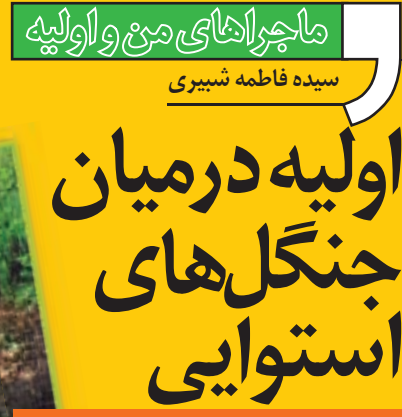

 **آشنايى با لايه هاى پوششى در فتوشاپ**

من كه فكــر مى كنم «اوليه » روزگارى ســاكن جنگلهاى اســتوايى بوده اســت. چــون هر وقت تصاويرى از طبيعــت را مى بينيم ، به ويژه وقتى به عكس جنگلهاى انبوه اســتوايى مى رســيم، حالش دگرگون مى شود و با زبانى كه حالا ديگر تا حدودى مى فهمم، مى گويد كه دوســت دارد آن جا باشد. امكانش كه نيست، اما مى شود لااقل در خيال در ميان آن درختهاى انبوه ســير كند. مــن هم تنها كارى كه از دســتم بر مى آيد اين است كه با عكسها بازى كنم و او را در ميان يك تصوير زيبا بنشانم.

## **لاية پوششى چيست؟**

بک «لايۀ پوششي»' جزء يا بخشي از يک لايه را بدون حذف واقعى آن محــو مى كند و در نتيجه، شــما مى توانيد لايه هاى زيرين را از ميان اين لايه مشاهده كنيد. پاك كردن لاية پوششى در تصويــر اصلى هيچ تغييرى ايجــاد نمى كند و تنها در حالت مشاهدهٔ تصویر، بخشی از آن بهطور غیرواقعی حذف میشود.

> **گام اول: باز كردن فايل تصوير ير**فايــل تصويــرى را كه مى خواهيــد زمينة هيــد زمينة عكــس باشــد، بــاز كنيــد (يــك تصويــر ك تصويــر ً زمينه، مثــلا يك منظره). ســپس درپالت س درپالت «layers» بــا كليــك روى آيكــون تصويــر» (Create a new layer» آيكون) لايــه اى جديد ايجاد كنيد. ســپس فايــل تصويــرى را كه مى خواهيــد روى اين ن زمينــه قرار دهيد، باز كنيــد و بعد از انتخاب ب و كپــى كــردن ،آن را در لايــة جديــدى كه ه ايجــاد كرده ايــد «paste «كنيد (يك تصوير، ر، مثلاً تصويري از انســـان اوليـــه ). اگر اندازهٔ اين دو عكس با هم متناســب نيســت، با فشــردن ينة<br>س ل ن<br>س

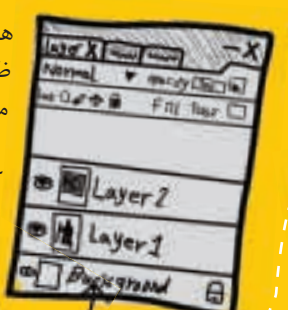

هم زمــان«T+CTRL «اهرمهاى تغيير را ظاهــر كنيد و اندازة تصوير را تغيير دهيد تا متناسب شود.

حالا دو لايه داريم (تصوير پالتlayers كه در آن دو لايه مشاهده مى شود)، اما تنها لاية رويى قابل مشــاهده است. مى خواهيم لاي بخشهايى از لاية رويى را پاك كنيم تا لاية بخشه زيرين از ميان آن ديده شود.

**گام دوم: ايجاد لاية پوششى جاد لا**

بــا كليك كردن نام لايۀ رويي در پالت «Layers» آن را انتخاب كنيــد. دكمهٔ «Add A Mask» (تصوير آيكون ) را كه در پايين پالت Layers قرار دارد، كليك كنيد تا يك لاية پوششــى به لاية پ جارى اضافه شــود. در كنار تصويــر لاية اصلى، يك تصوير كوچك ج سفيد رنگ ظاهر مى شود كه نشان دهندة لاية پوششى است. س

## **گام سوم : پاك كردن لاية رويى**

«رنــگ پيشزمينـــه»٬ را مشــكى انتخاب كنيد.(تصويــر) ابزار «Brush «را از جعبــة ابــزار برگزينيد. مكان نمــا را داخل محيط

تصويــر جابه جــا و در پوشــش نقاشــى كنيــد (اندازة نوك قلــم را با توجه به دقت تصويرتــان انتخاب كنيد). با انجام اين كار، لاية جارى محو و لاية زيرين قابل مشاهده ه مى شــود (تصوير). آيكون تصوير كوچك ك موجود در پالت، وضعيت لاية پوششى را نشان مى دهد. با اين كار مى توانيد تصوير ر خودتــان را در دل يك جنگل سرســبز ز بنشانيد. ا

**پى نوشت**

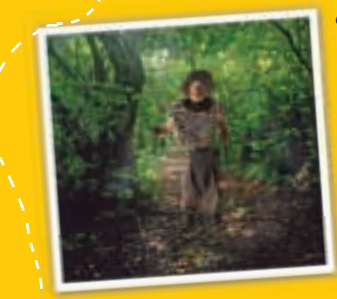

**تذكر: در هر مرحله ، اگر به اشـتباه قسـمتى از لاية رويى را حذف كرديد و مايل به برگرداندن آن بوديد، رنگ پيش زمينه را به سـفيد تغيير دهيد و روى آن قسمت، دوباره با ابزار «Brush «نقاشى كنيد.**

در ضمن اگر دوست داشتيد لاية رويى به طوركامل ن كل المسلم المسلم المسلم المسلم المسلم المسلم المسلم المسلم المسلم المسلم المسلم المسلم المسلم المسلم المسلم المسلم المسلم المسلم المسلم المسلم المسلم المسلم المسلم المسلم المسلم المسلم المسلم المسلم المسلم المسلم المسل

پاك نشــود و تنها كم رنگ شود ، رنگ پيش زمينه را خاكسترى انتخاب كنيد. براى اعمال پوشش به لايه، از منوى Layerگزينة «Mask Layer «و سپس Apply را انتخاب كنيد (تصوير). تاز گيهـــا تقريباً هيچ چيـــزى بهاندازهٔ خوشحال كردن «اوليــه» بــه من انــرژى نمى دهــد. آن قدر معصومانــه و كودكانه شــادى مى كند كــه مرا به وجد مى آورد؛ از آن نوع شــاديهايى كه اين روزها به ندرت مى توانى در چهرة كسى ببينى! از اين كه او را گذاشــتم وسط جنگلهاى اســتوايى خيلى خوش حال و راضى هستم.

1.mask 2. foreground color

<u>۳۱</u> **اسفند89 6**